# Abort Count Quantification Protocol

This procedure applies to the BD FACSLyric™ flow cytometer

## **Materials Needed**

- **BD Trucount™ Tubes**
- **BD FACSFlow™ Sheath fluid**
- BD FACSClean solution or 10% bleach (if necessary)

## **Procedure**

Open BD FACSuite software and log in.

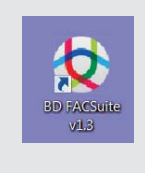

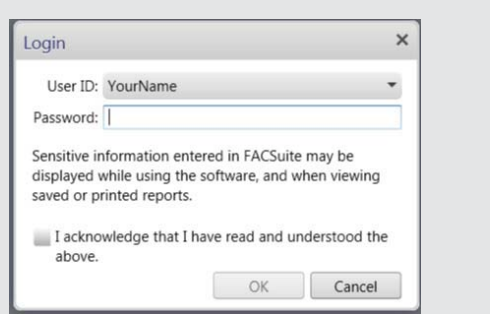

# **Perform Daily Performance Check**

- **1** Prepare a tube of BD CS&T Beads according to the directions in the technical data sheet.
- **2** On the navigation bar, click **Setup & QC**.
	- The **Setup & QC** workspace opens

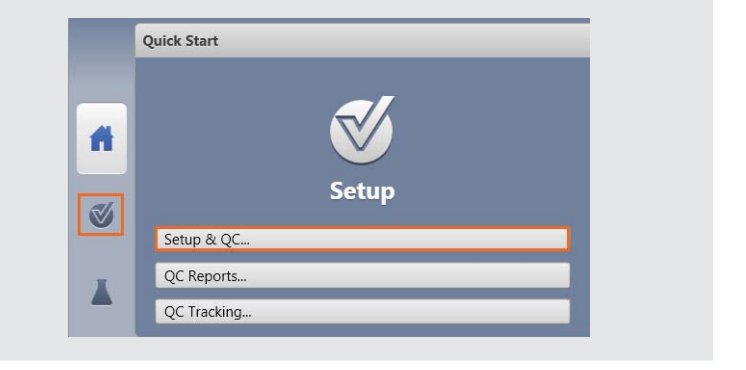

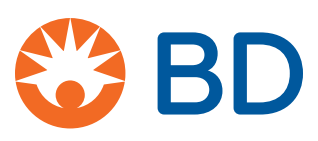

- **3** In the **Setup & QC Options** panel, verify that the **Performance QC** task is selected.
- **4** Verify that the correct CS&T Bead lot ID is selected.
- **5** In the **Setup & QC Options** panel click **Start**.
	- The Load Tube dialog opens.
- **6** Load the tube of BD CS&T Beads onto the manual tube port.
	- The system detects the tube, and the setup tasks begin.
	- When all tasks are complete, a dialog opens and indicates whether the task completed successfully.
- **7** Click **Yes** to view the Performance QC report and verify that the **SUMMARY** reads **PASSED**.
- **8** Unload the tube.

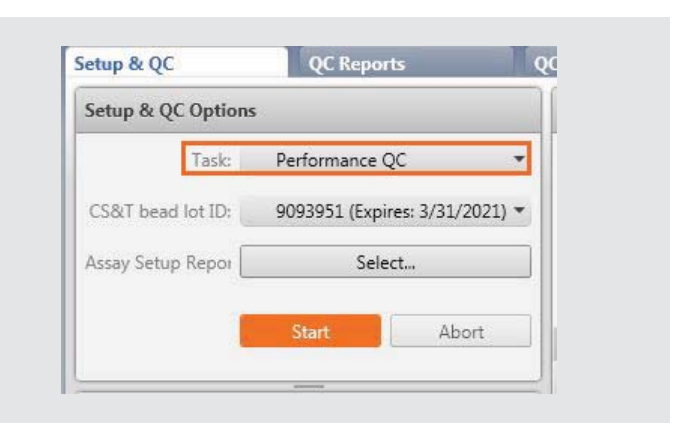

### Cytometer Performance QC Report<br>4-Blue 3-Red 3-Violet Cytometer:<br>Cytometer Name:<br>Serial Number:<br>Fluidics Mode:<br>Last Characterization QC: **BD FACSLyric** User:<br>Institution: 12345 Normal<br>3/11/2019 4:04 PM Configuration Name: 4-Blue 3-Red 3-Violet **SUMMARY: PASSED**

## **Create an experiment**

- **1** On the navigation bar, click **Experiments**.
	- The **Manage Experiments** tab opens in the Experiments workspace.

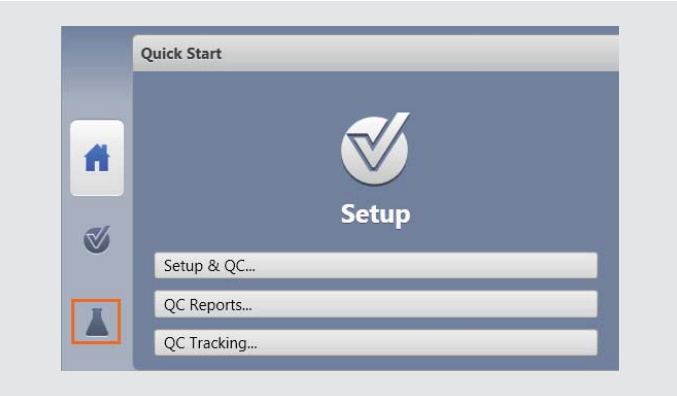

#### **2** In the **Experiments Browser** panel, click **New**.

- A new experiment opens. The new experiment name and creation date are displayed in the **Experiments Browser**, and a new tab opens in the Experiments workspace.
- (You may consider renaming the Experiment as Instrument Serial Number)

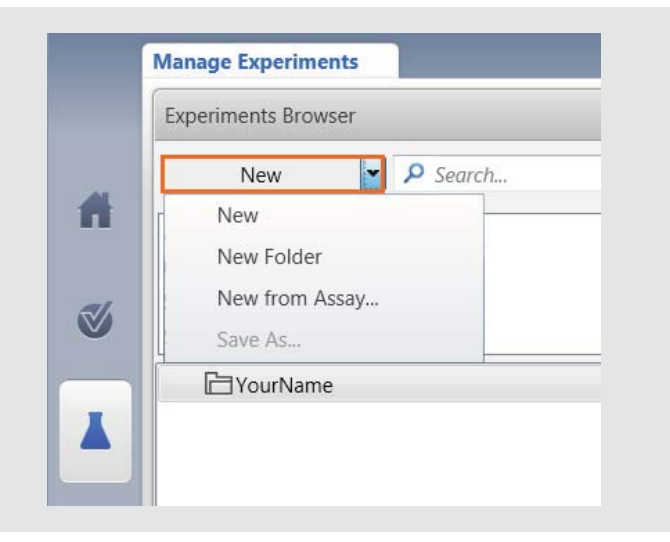

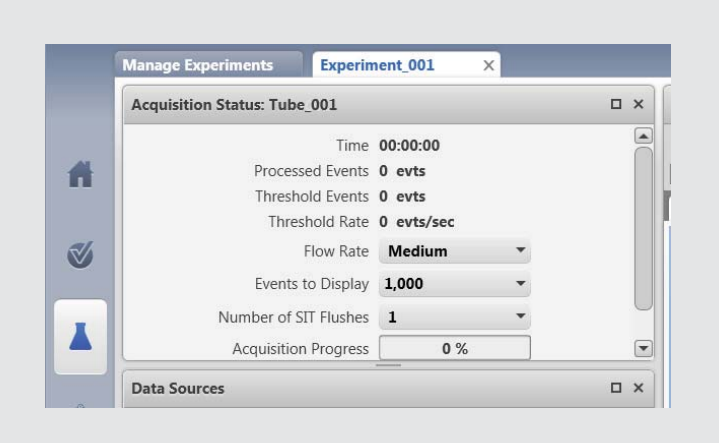

- In the **Data Sources** panel, double click on **Tube\_001**.
	- (You may consider renaming the Tube as <TruC\_Lot number of the TruC>).

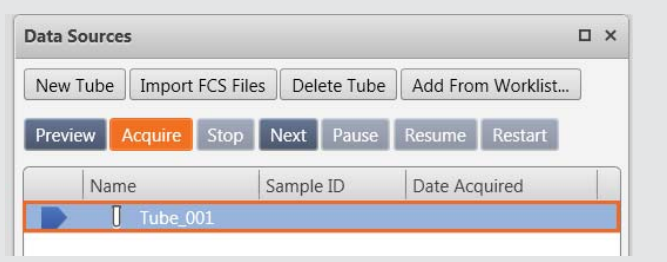

The **Tube Properties** dialog box opens.

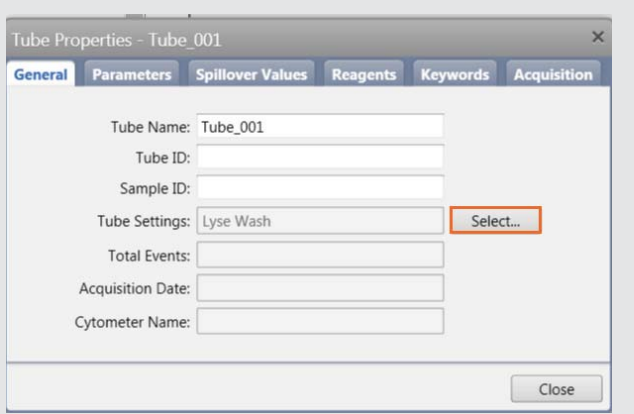

- On the **General** tab, click on **Select** to the right of the **Tube Settings**.
- In the **Select Tube Settings** dialog panel, choose **Lyse No Wash**
- Click on **Select**.

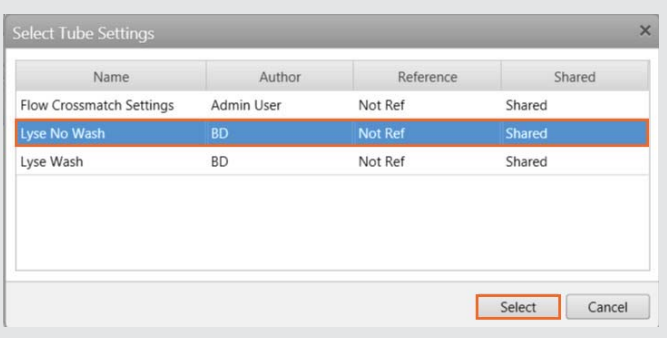

- **8** In the **Tube Properties** Dialog box, click on the **Acquisition** tab.
- **9** Change the **Time Stopping Rule** by entering **60 seconds** as the **Max Time** and press Enter. Verify the **Applied Stopping Rule**.
- **10** Click Close.
- **11 No additional plots or gates need to be created.**

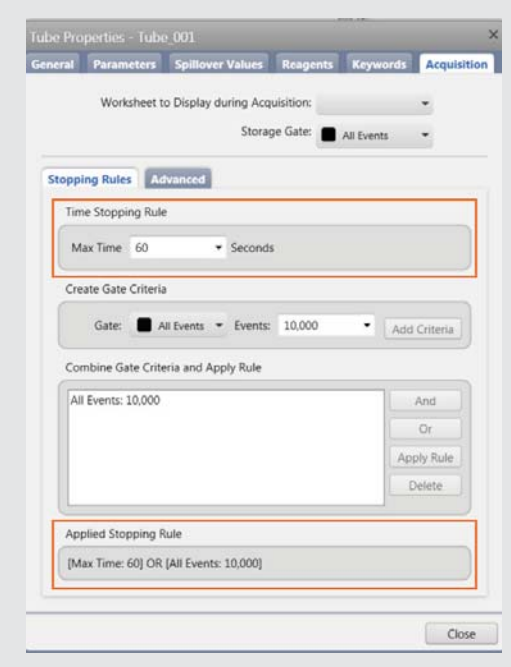

## **Preparing BD Trucount Tubes**

Store BD Trucount tubes in their original foil pouch at 2°C-25°C.

- Open the pouch only after it has reached room temperature, if stored in the refrigerator, and carefully reseal the pouch immediately after removing a tube.
- Examine the desiccant each time you open the pouch.
- If the desiccant has turned from blue to lavender, discard the remaining tubes.
- Use the tube within 1 hour after removal from the pouch.
- Examine the BD TruCount tube and ensure that the pellet is below the retainer and intact as shown.
- 1 Pipette 500 µL of sheath fluid into the BD Trucount tube.

**NOTE: We recommend the use of calibrated pipettes.** Do not estimate the volume when adding sheath fluid. The addition of a precise volume is critical to determining an accurate count.

**2** Vortex the tube gently to mix.

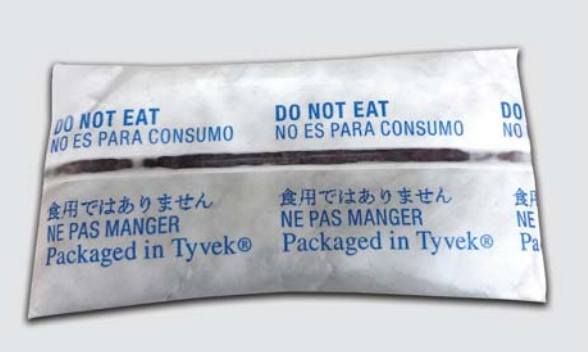

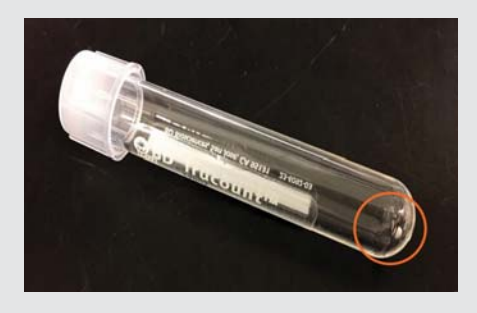

## **Acquiring the BD Trucount tube**

- 1 In the Data Sources panel, set the run pointer to Tube 001.
- 2 Install the BD Trucount tube on the manual tube port.

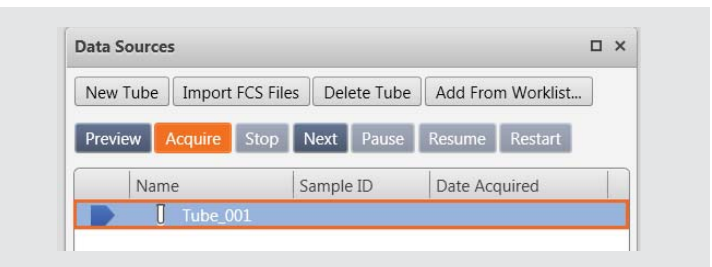

3 In the Acquisition Status panel, click the arrow to the left of Advanced Status to display additional information.

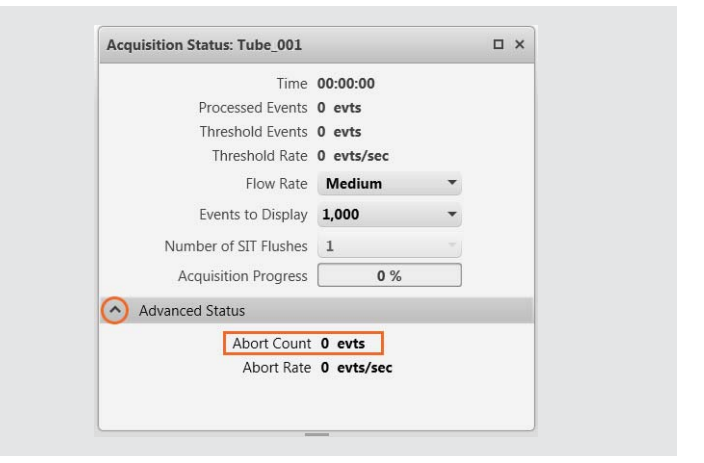

- 4 Click Preview in the Data Sources panel.
	- Preview for at least 17 seconds before acquiring data. This delay is necessary to ensure a proper count.
- 5 Click Acquire and wait for the acquisition to complete.

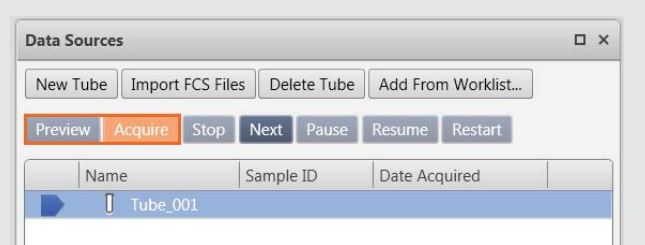

- 6 Record the Abort Count and Processed Events as shown in the **Acquisition Status panel**
- 7 Remove Trucount tube from Manual tube port and install a tube of DI.
	- If the percentage of aborted events is less than 1.0%,  $\bullet$ your instrument is not impacted. Please follow the instructions at the end of ths document to report your results.
	- If the percentage of aborted events is greater than or equal to 1.0%, perform troubleshooting as stated below.

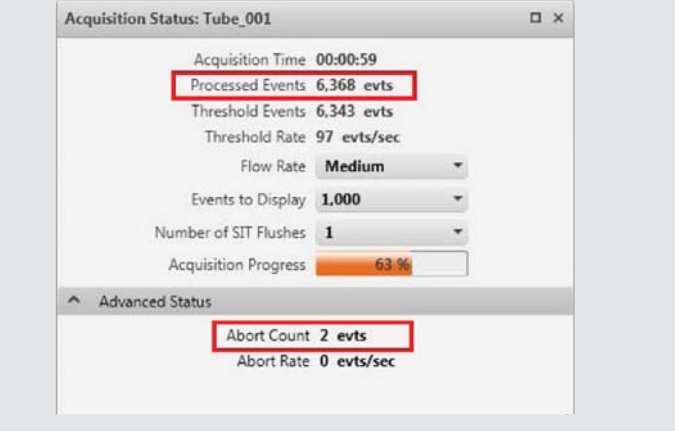

To perform this calculation, divide the Abort Count by the  $\bullet$ Processed Events then multiply by 100 to determine the percentage of aborted events.

Abort Count  $X = 100 =$ Processed Events

If the value is < 1.0%, you are not impacted

If the value is  $\geq 1.0\%$ , perform troubleshooting procedure

Example: Less than 0% aborted events

Example: Greater than 4.4% aborted events

#### **Troubleshooting procedures:**

1 Go to Cytometer > Fluidics > Purge Sheath Filter to remove air from the sheath filter. Repeat as needed.

 $\overline{2}$  $X$  100 = 0.03% 6368

230  $X$  100 = 4.39% 5234

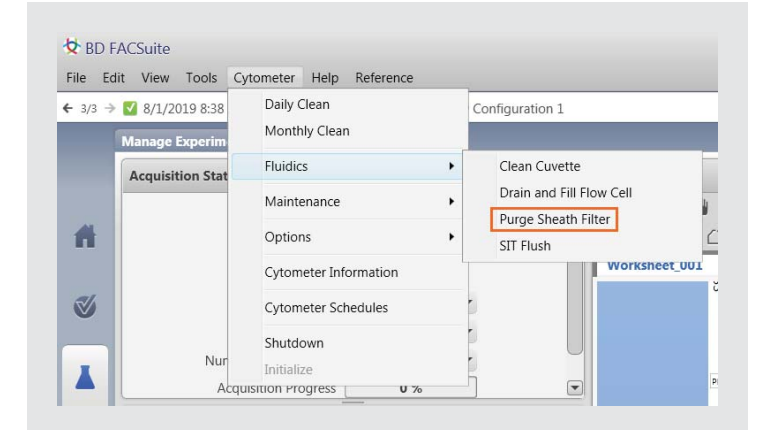

2 Go to Cytometer > Fluidics > SIT flush to flush the SIT. Repeat as needed.

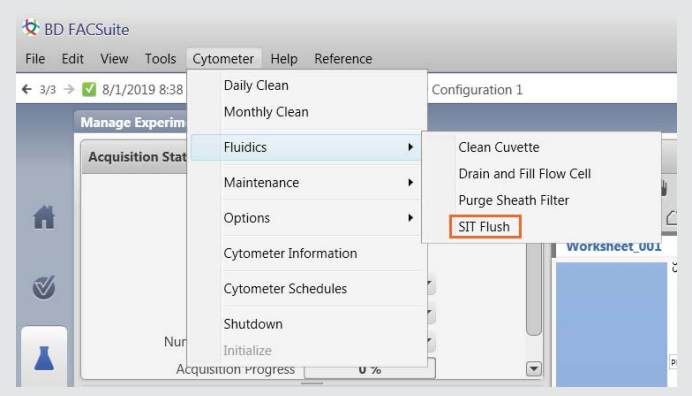

- 3 Go to Cytometer > Fluidics > Clean Cuvette clean the cuvette.
	- Install a tube containing 3 mL of 10% FACSClean or 10% bleach on the manual tube port and click OK.
	- When the process is complete, the dialogue box closes  $\bullet$ automatically.
	- Allow the 10% bleach to remain in cuvette for a several minutes. Remove the tube.
	- Go to Cytometer menu > Fluidics commands > Clean Cuvette.
	- Install a tube containing 3 mL of DI water on the manual  $\bullet$ tube port and click OK.
	- When the process is complete, the dialogue box closes  $\bullet$ automatically.
	- Allow the water to remain in cuvette for a several minutes.  $\bullet$ Remove the tube.

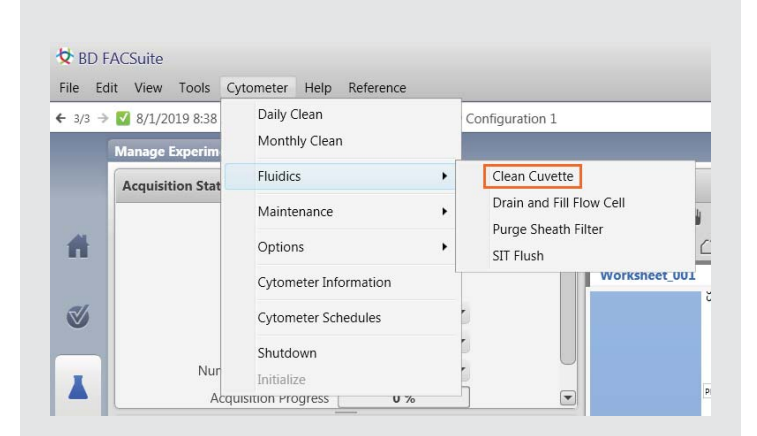

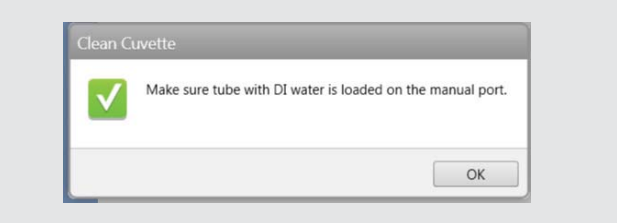

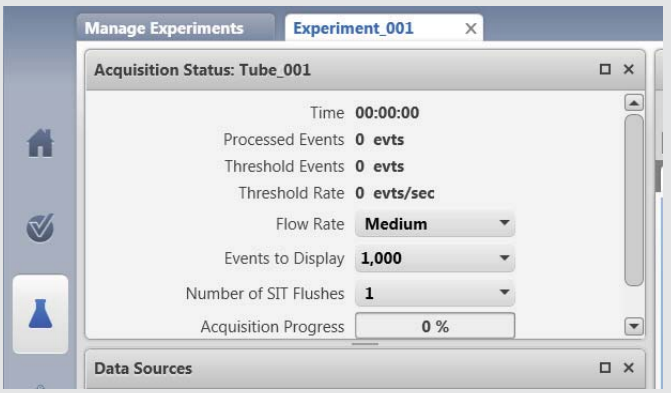

- 5 Vortex the BD Trucount tube.
- 6 In the Experiment, click on Next to add an additional tube.

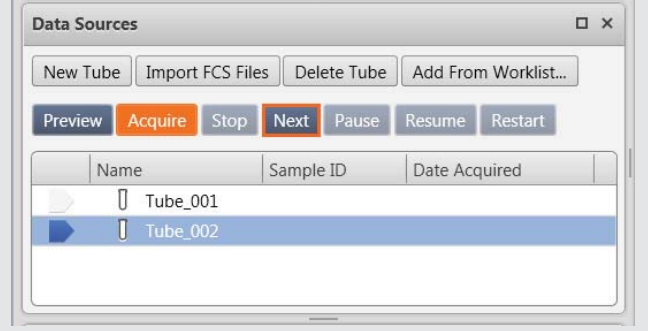

- 7 Click Preview in the Data Sources panel.
	- Preview for at least 17 seconds before acquiring data. This delay is necessary to ensure a proper count.
- 8 Click Acquire and wait for the acquisition to complete.
	- Capture the Abort Count and Processed Events using a mobile phone or Snipping tool on the computer.

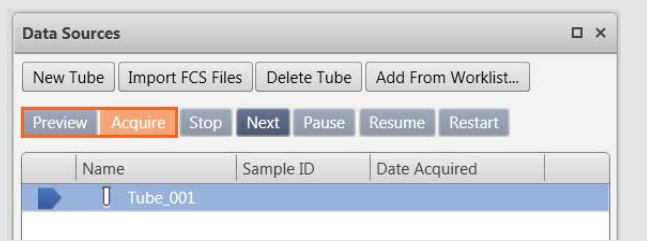

If the percentage aborted events is less than 1.0%, no follow-up activities are required for your instrument

a. Email the customer reply form to techsupport@bd.com

If the percentage aborted events is greater than or equal to 1.0%, follow-up activities are required for your instrument

b. Email the customer reply form to techsupport@bd.com or telephone 0800 917 8776, select option 1, then 3.

X23-21761-00

BD Life Sciences, San Jose, CA, 95131, USA

# bdbiosciences.com